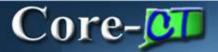

When an approver chooses to edit a requisition, he or she makes the necessary changes then saves and submits it back into workflow. The approver must return to the **Requisition Approval** page to complete the approval.

Navigation: **Worklist** > Select a requisition.

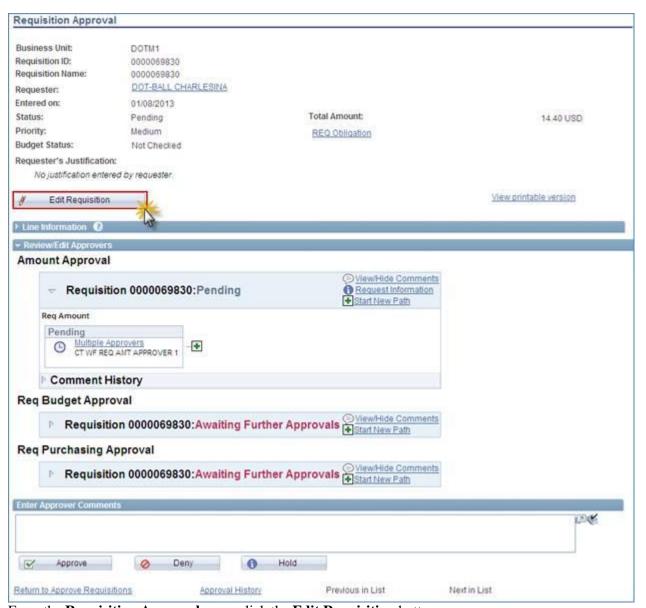

From the Requisition Approval page, click the Edit Requisition button.

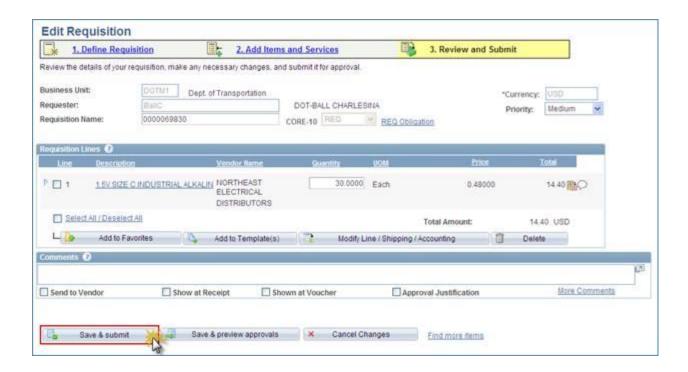

Review and edit the requisition as necessary, click the **Save and Submit** button.

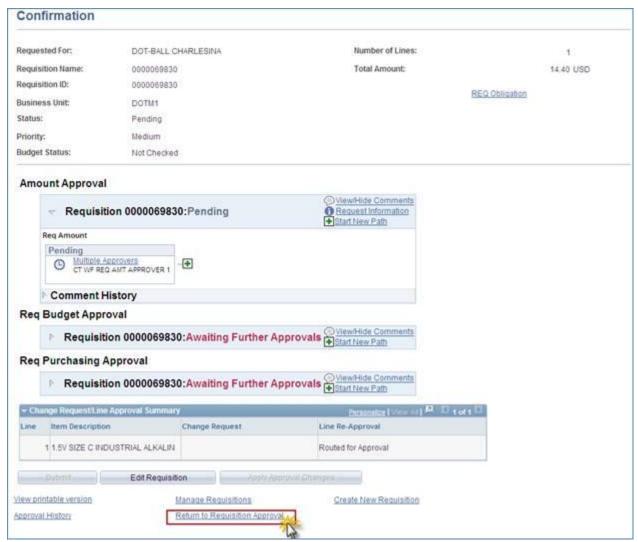

Click the **Return to Requisition Approval** link.

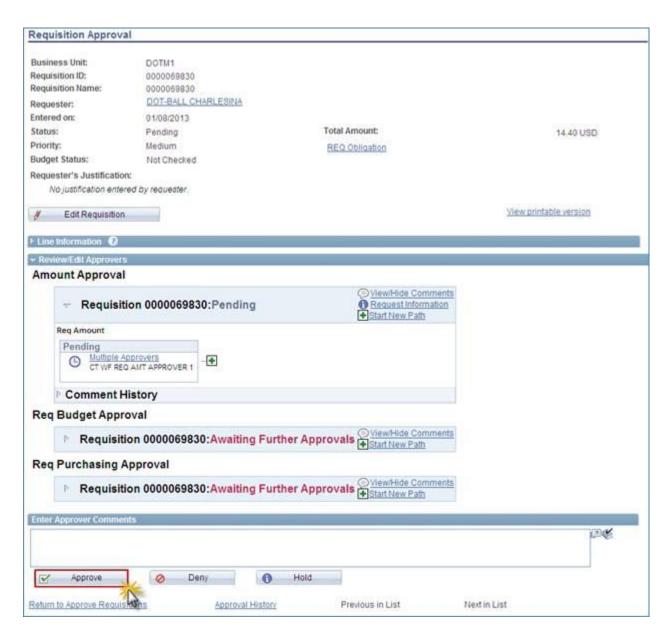

Click the Approve button.